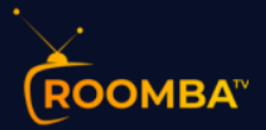

# **Zazy TV Software Installation Guide for LG Smart TV**

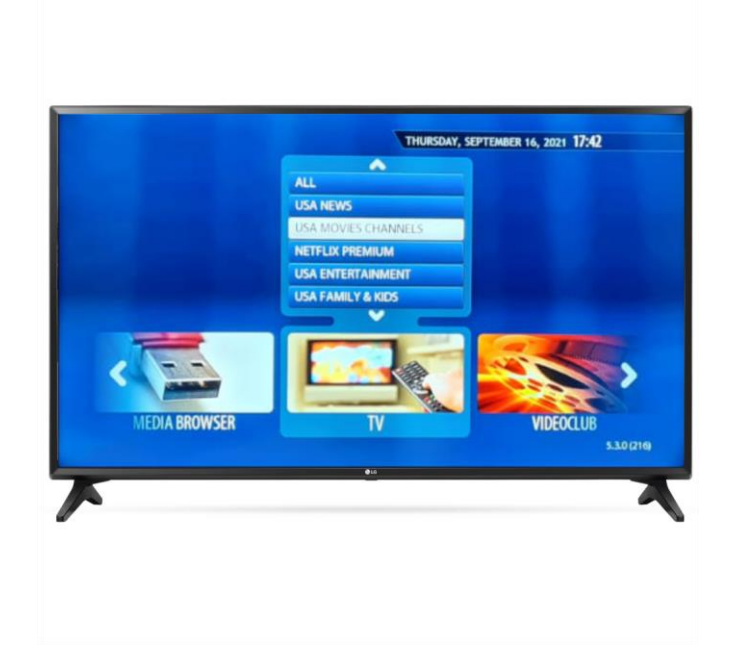

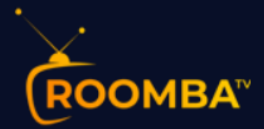

# **Table of Contents**

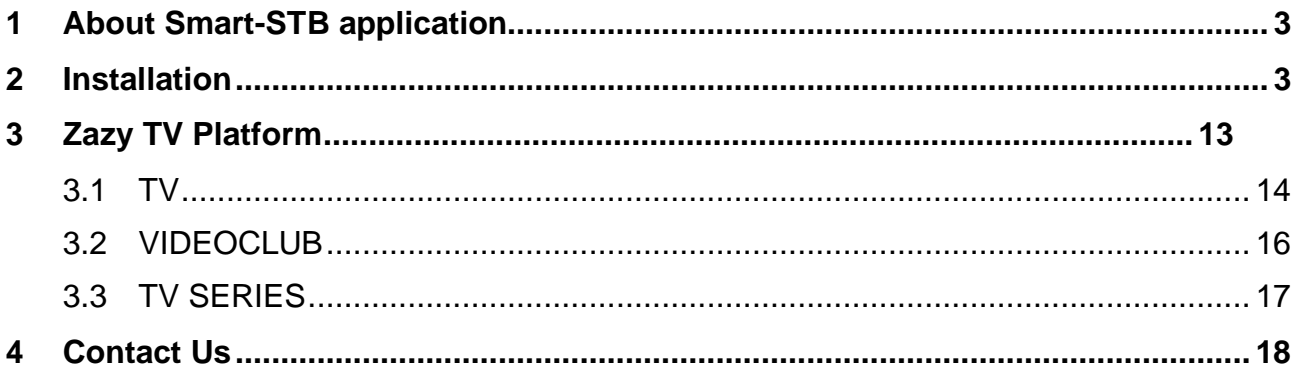

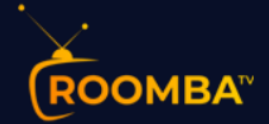

# <span id="page-2-0"></span>**1 About Smart-STB application**

Smart-STB (Set-top app) is an Android application that can be installed on Samsung or LG Smart TVs. This app enables you to have IPTV service (i.e., Zazy TV) on a portal similar to a classic STB/MAG box with all characteristics that can be expected from a Cable TV provider.

### <span id="page-2-1"></span>**2 Installation**

**For better streaming quality experience, we highly suggest you use a network connection via Ethernet cable (also known as LAN connection) in connecting your Smart TV to your internet box or router. LAN connection provides:**

- **a more stable connection**
- **higher bandwidth and no latency**
- 1. Turn on your Smart TV, then open the LG Content Store or Application Store.

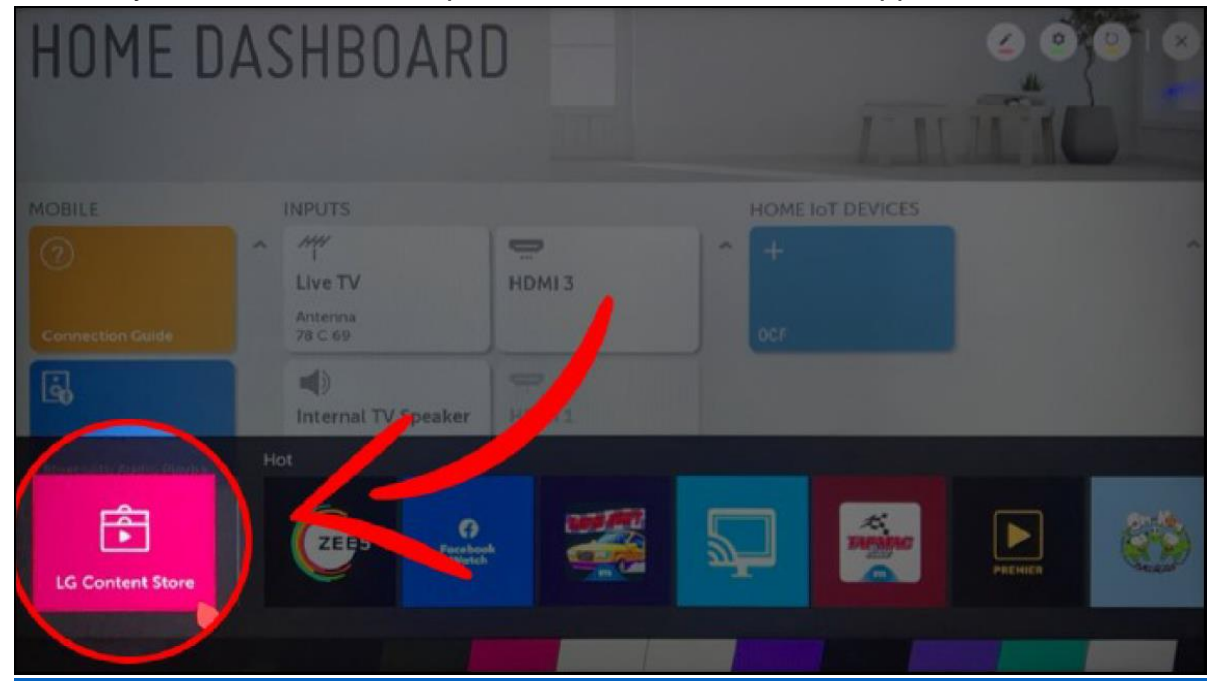

**NOTE: This is just an example. Your Smart TV may have a different app store name.**

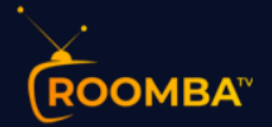

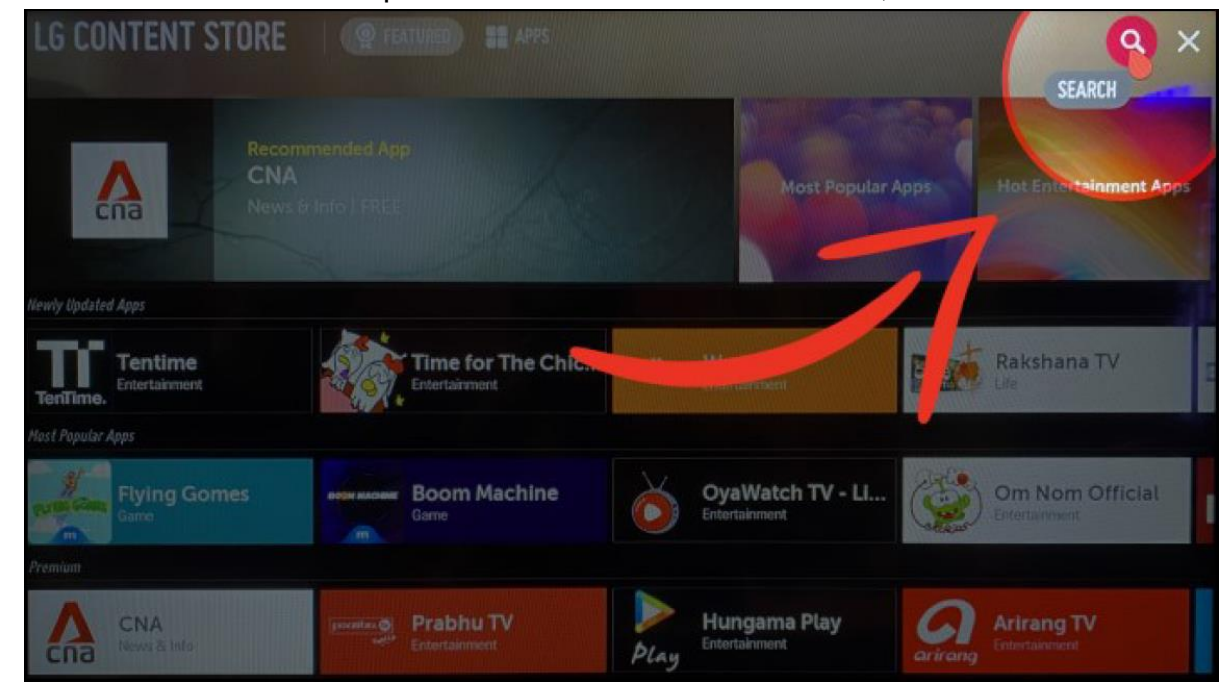

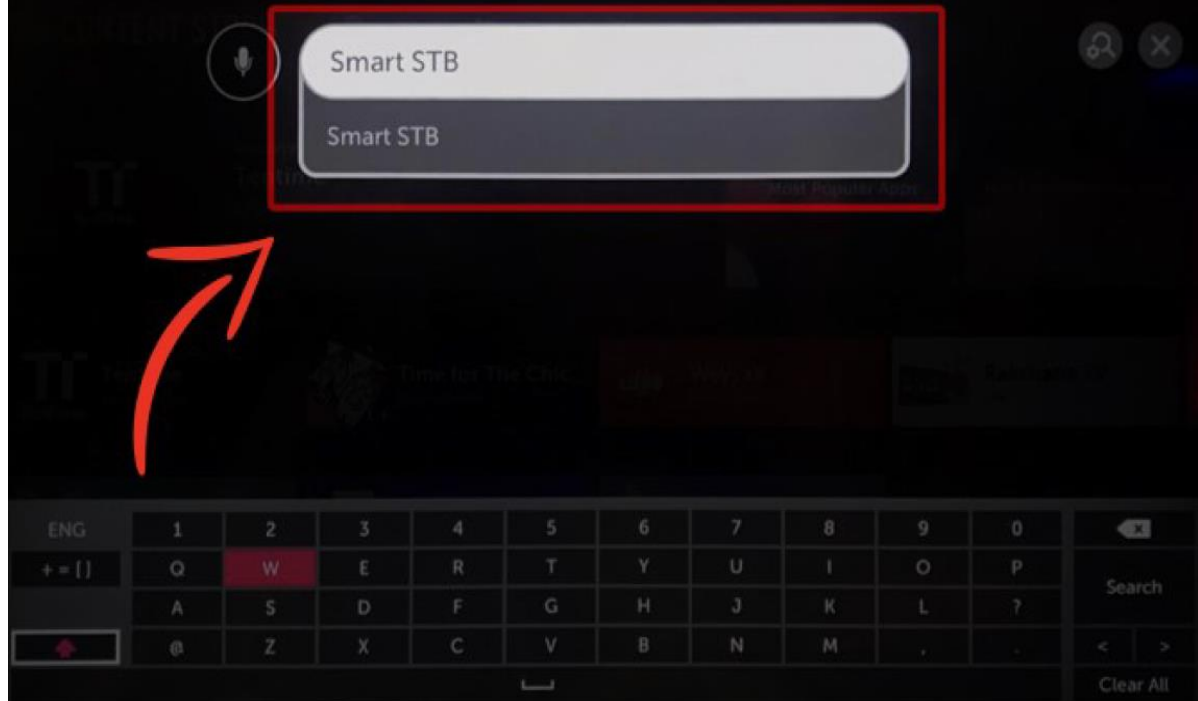

2. Go to the **Search** icon. Input "**Smart STB**" on the search bar, then hit **Search**.

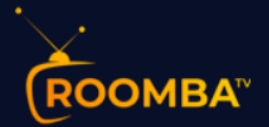

3. When the **Smart STB** app appears on the search result, click on it then hit **INSTALL**  to start the installation process.

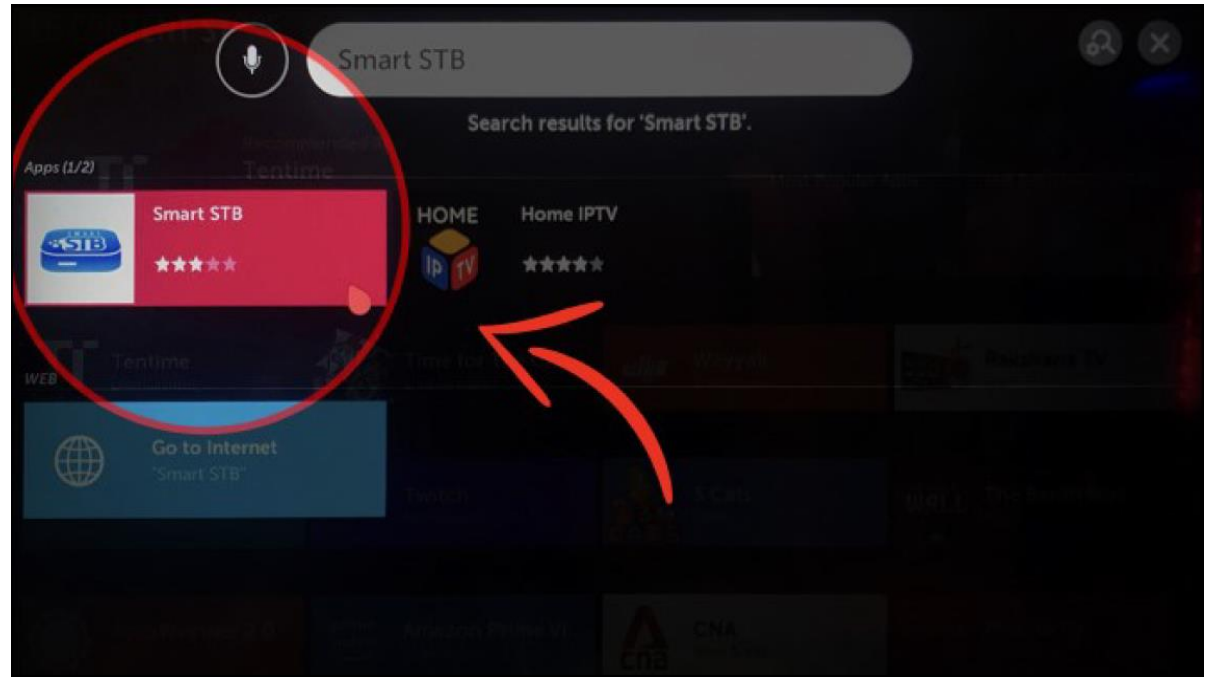

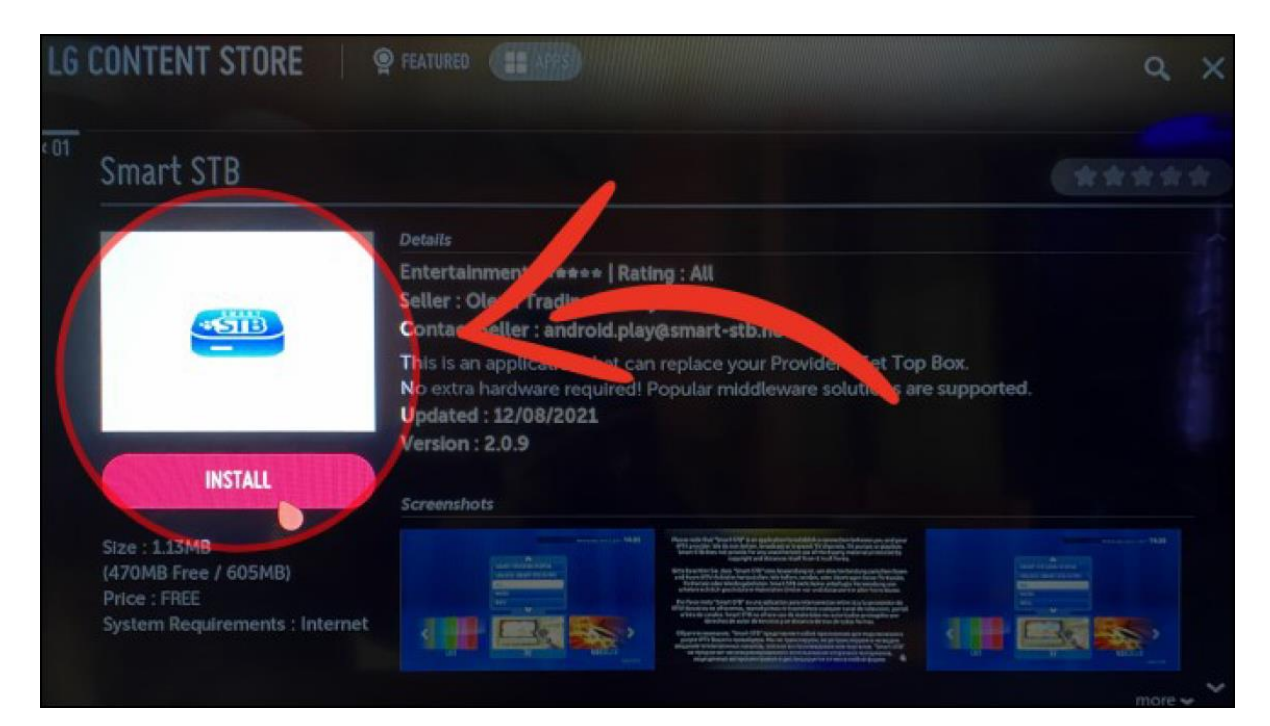

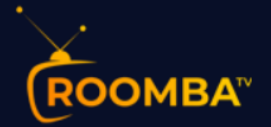

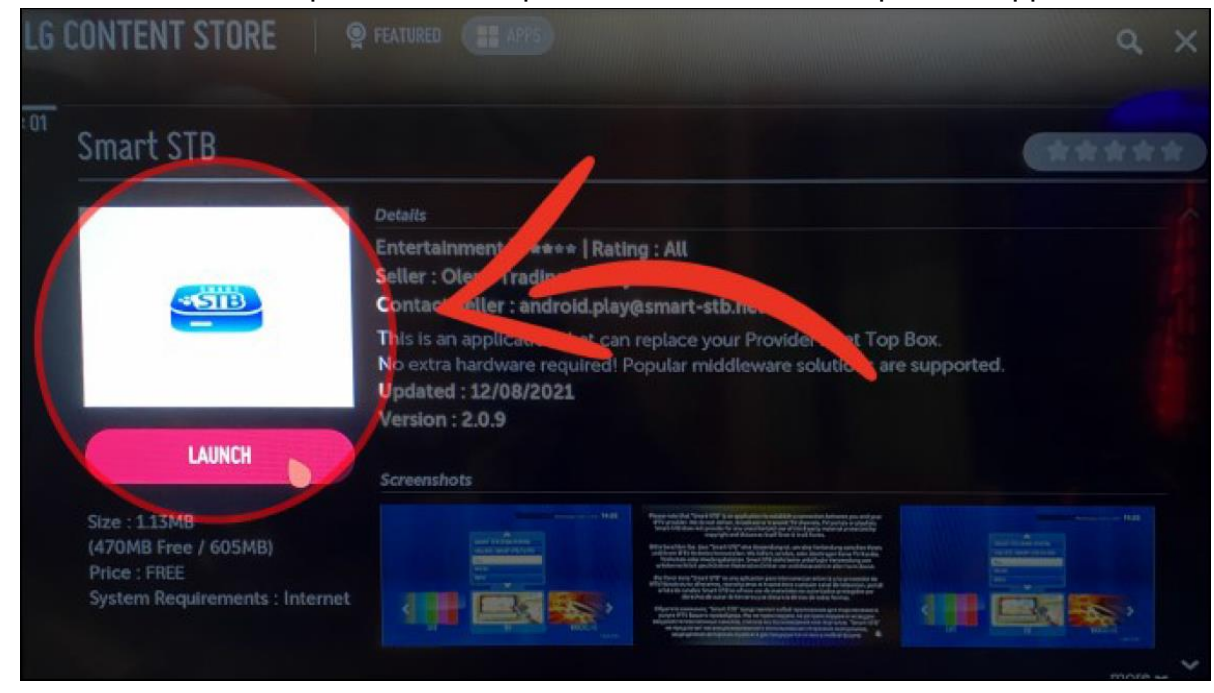

4. After the installation process is complete, click **LAUNCH** to open the application.

5. Once the "**Loading portal…**" screen appears, press the **OK** or **ENTER** button which is usually located at the center of your Smart TV remote control.

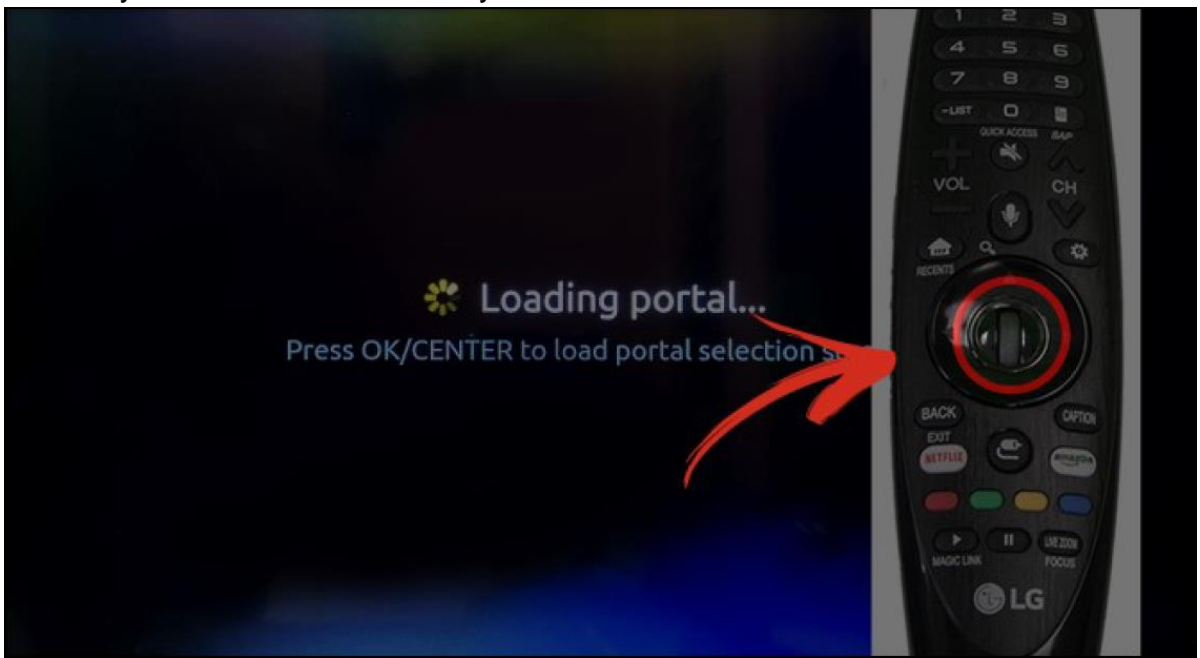

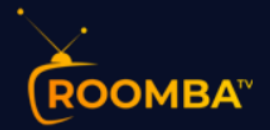

6. Go to the **System settings**, then click on the **Device info**.

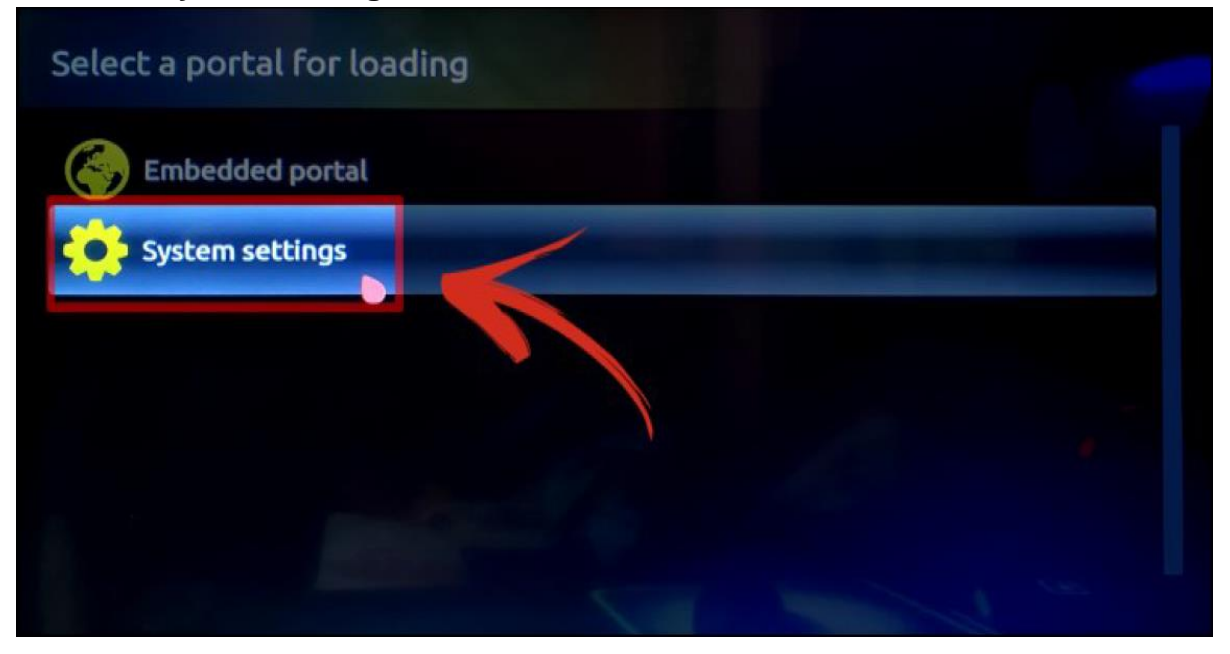

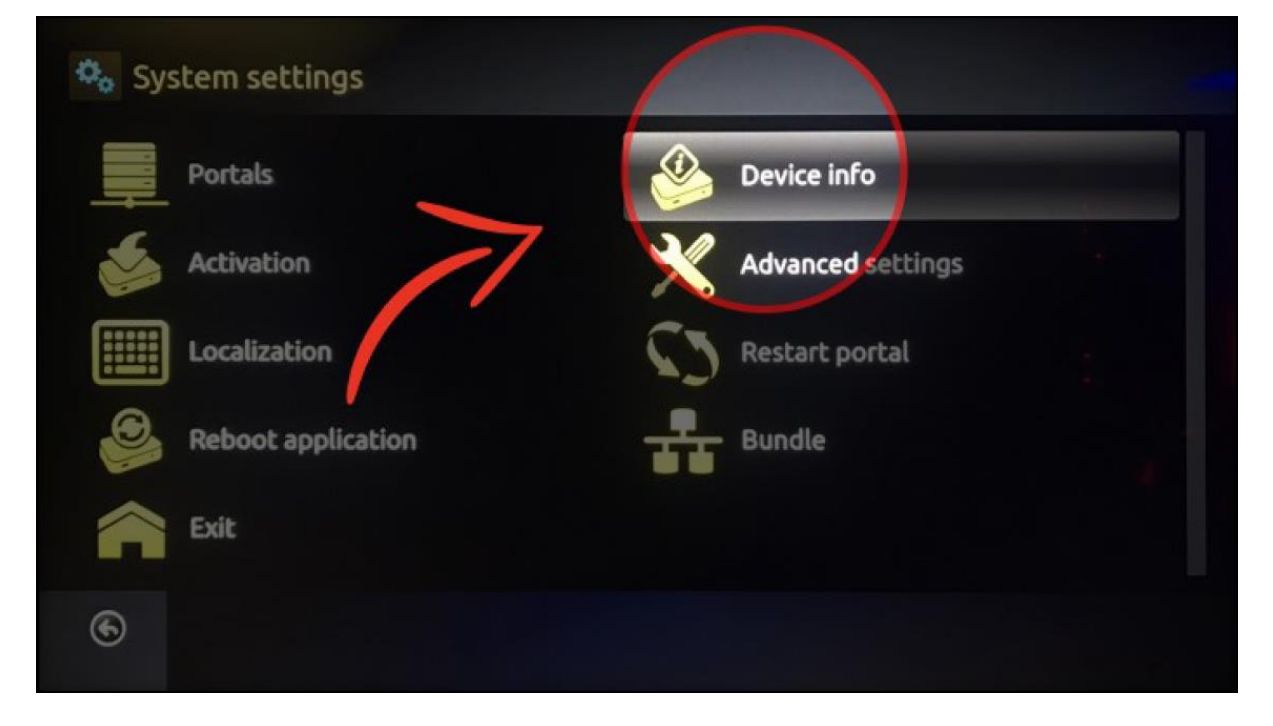

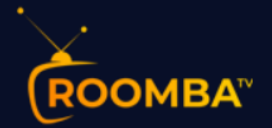

7. To allow connection from your Smart TV to the Zazy TV platform, we will require you to copy your **Virtual MAC address** that must be manually entered to the Zazy TV order page.

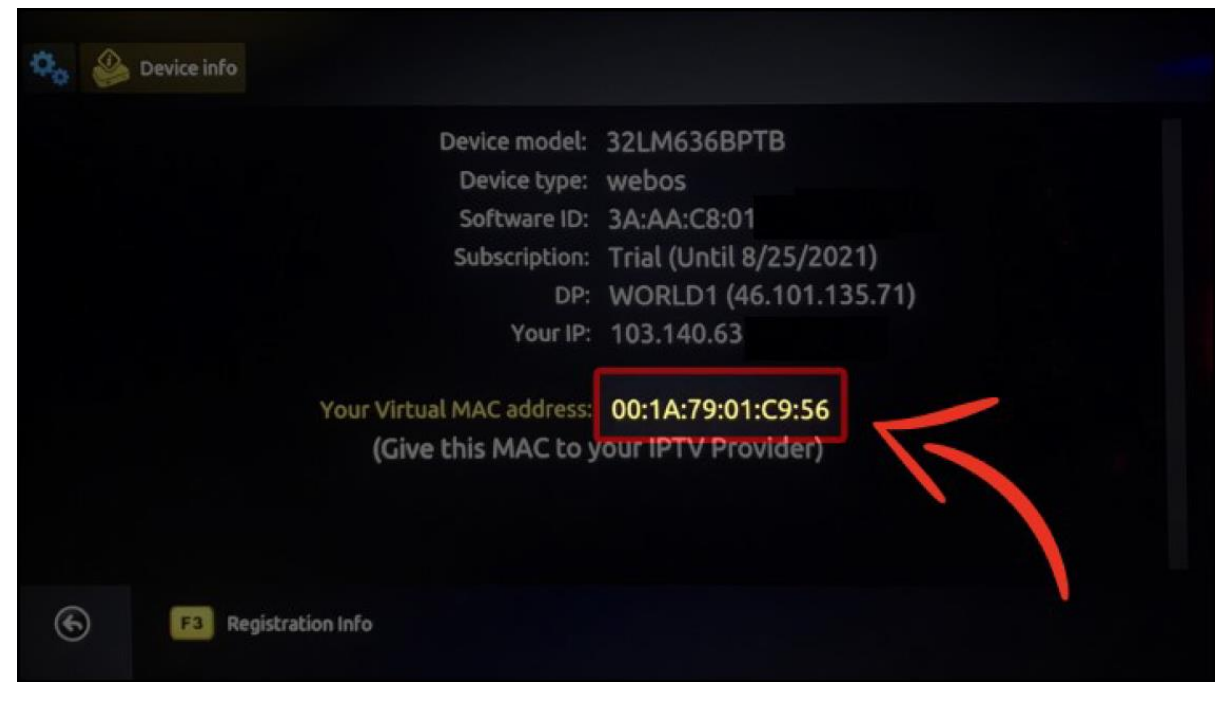

Zazy TV order page *– MAG Address*

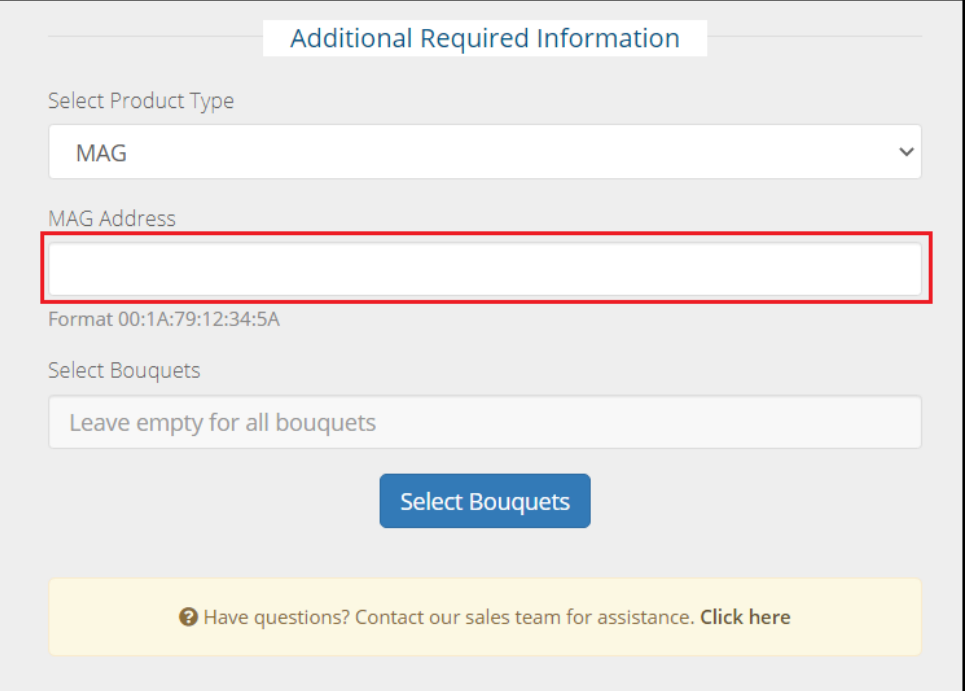

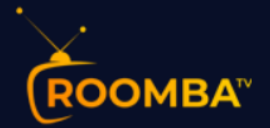

8. Go back to the **System settings** screen by pressing the **Back** button on your Smart TV remote control, then proceed to the **Activation** menu.

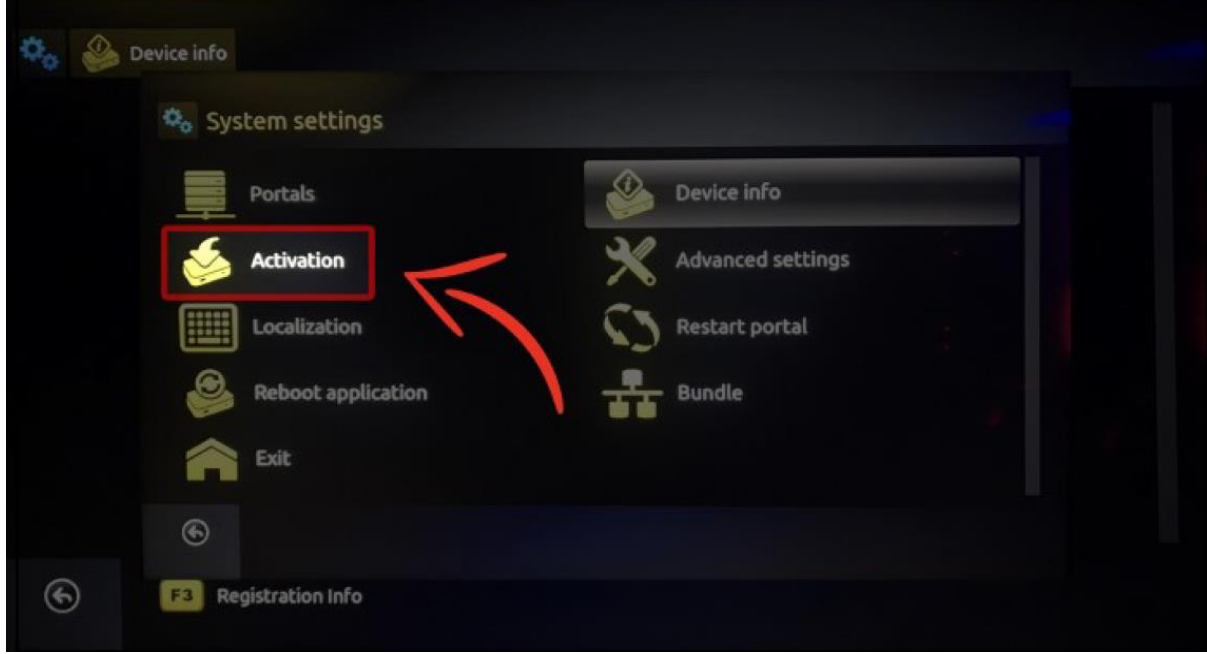

9. While leaving the **Activation** window open on your Smart TV, open a web browser on your PC or mobile device, then go to the following Smart-STB website link:

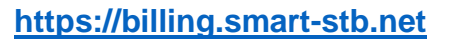

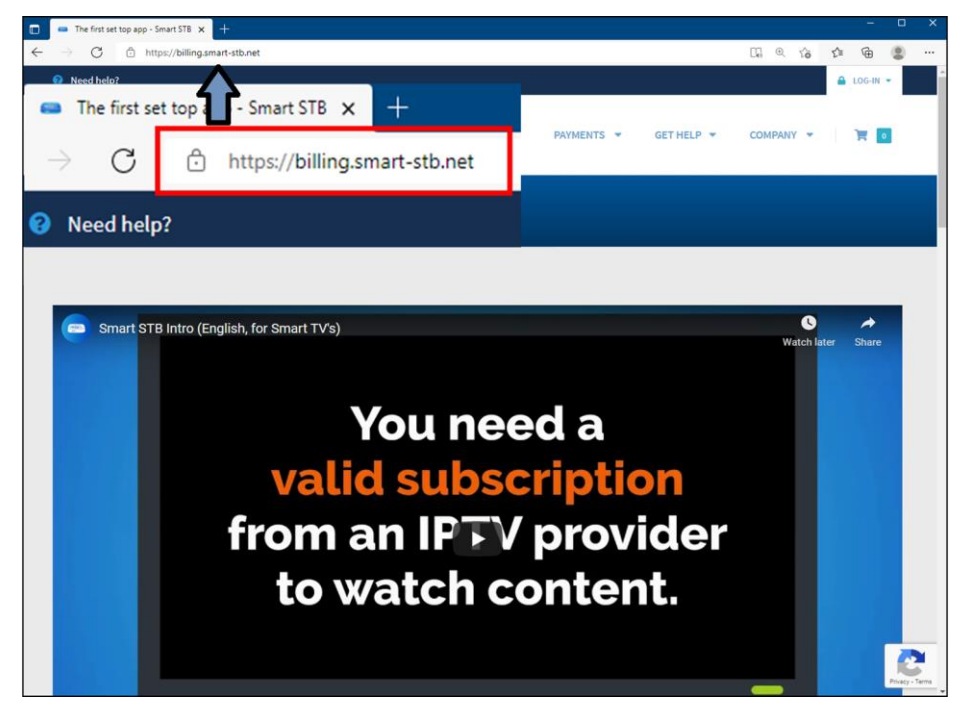

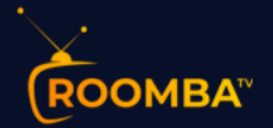

10. On the Smart-STB website, click the **TRY & BUY** drop-down button, then click **TRY THE APP ON TV (RISK-FREE)**.

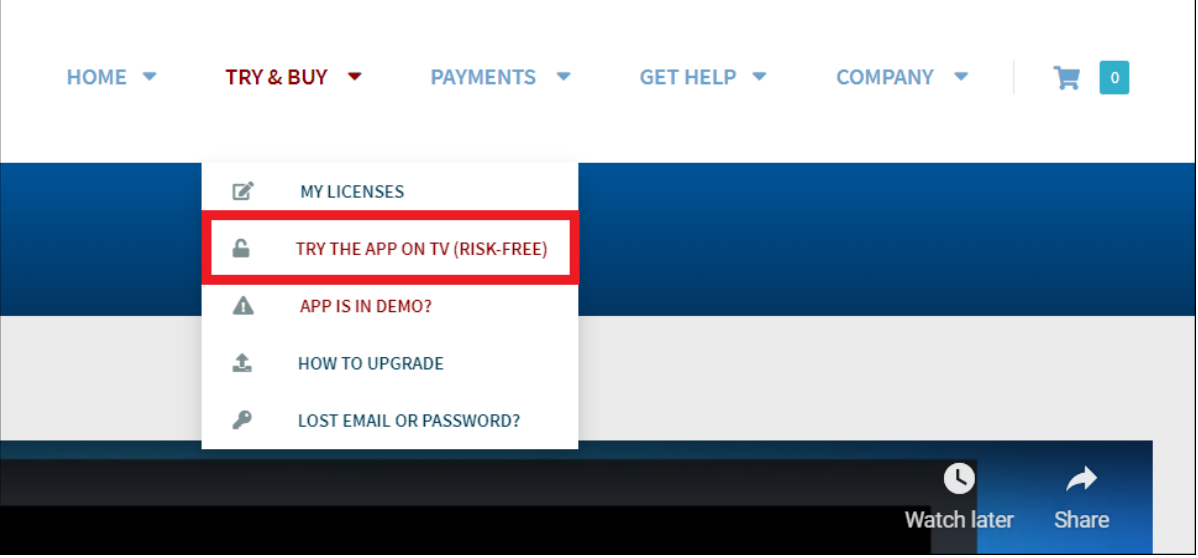

11. A new page will be displayed. Scroll-down a bit on the website until you find the **click here** button as shown below. Click this button to display your **Activation Code**.

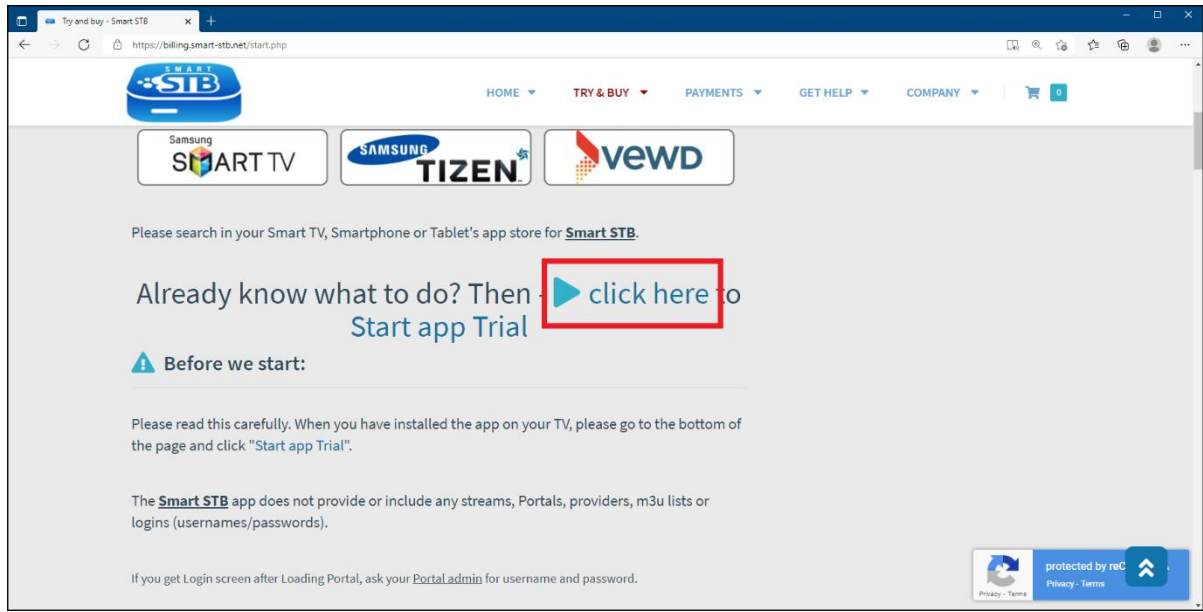

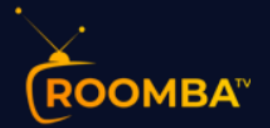

12. You will be redirected to the Shopping Cart page of the Smart-STB website where the activation code will be displayed. Copy your **Activation Code**, then manually enter it to the **Activation code** screen of your Smart TV. Hit **OK** or **Enter** once done.

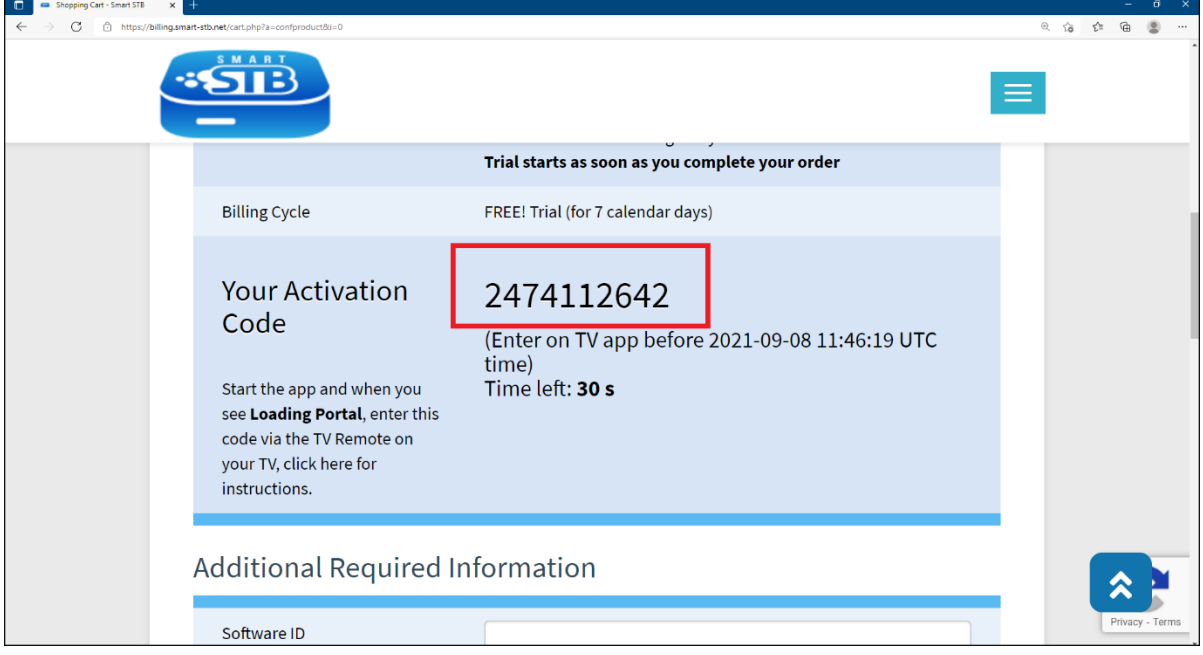

*Smart TV Activation code screen*

| Activation |                         |       |    |   |   |   |                |   |         |   |               |  |
|------------|-------------------------|-------|----|---|---|---|----------------|---|---------|---|---------------|--|
|            | <b>Activation code:</b> |       |    |   |   |   |                |   |         |   |               |  |
|            |                         |       |    |   |   |   |                |   |         |   |               |  |
| ENG        | ١                       | ż     | s  | ä | s | 6 | 7              | a | ğ       | ö | 43            |  |
| $\pm$ = [] | $\mathbb{Q}$            | w     | ۰  | × | ٦ | y | u              |   | $\circ$ | p | Enter         |  |
|            | ٠                       | s.    | đ  | f | 9 | h |                | k |         | ž | Ś.<br>$\geq$  |  |
| ۰          | ¢                       | $\pi$ | ×. | e | ۷ | ь | $\mathfrak{m}$ | m | 14      |   | $\ddot{\phi}$ |  |
|            | <b>Local</b>            |       |    |   |   |   |                |   |         |   |               |  |

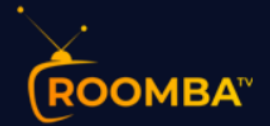

13. Scroll-down a bit on the website until you see the following additional required information (i.e., Software ID and Portal URL). Once you enter the **Activation code** on your Smart TV from the previous step *(Step 12)*, the **Software ID** will be automatically indicated here. For the **Portal URL**, enter the following Zazy TV website link, then click the **CONTINUE** button to proceed:

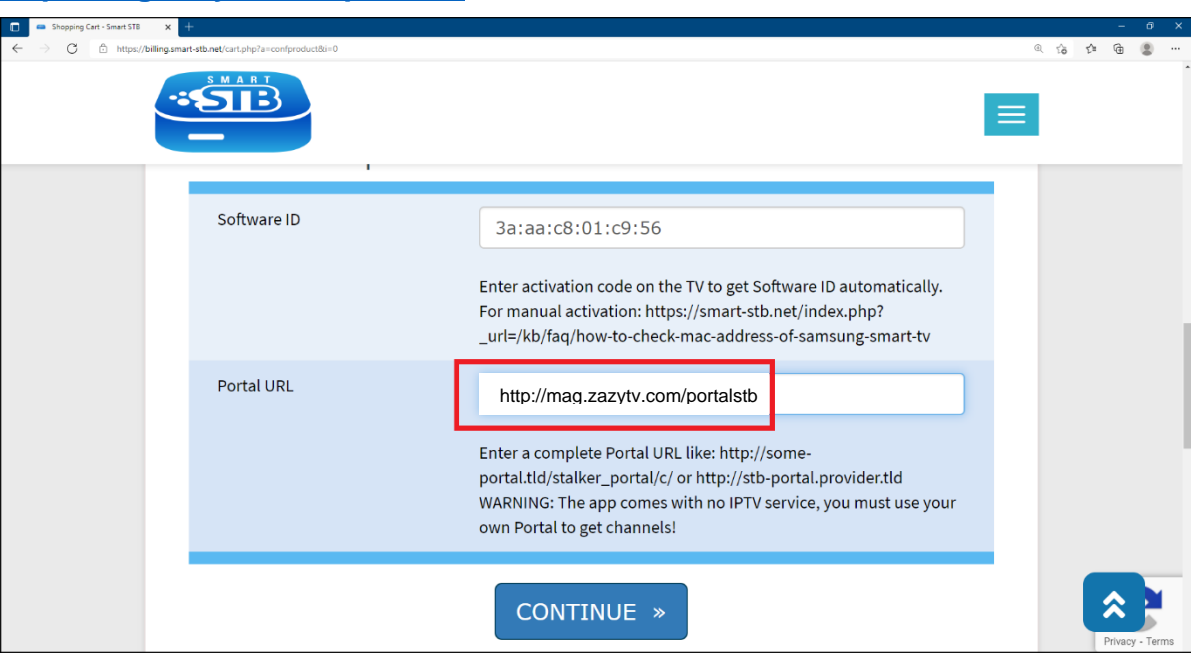

#### **http://mag.zazytv.com/portalstb**

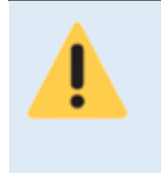

**If the Software ID did not automatically appear, please refer to the following FAQ Article:** 

**[https://smart-stb.net/index.php?\\_url=/kb/faq/how-to-check-mac-address](https://smart-stb.net/index.php?_url=/kb/faq/how-to-check-mac-address-of-samsung-smart-tv)[of-samsung-smart-tv](https://smart-stb.net/index.php?_url=/kb/faq/how-to-check-mac-address-of-samsung-smart-tv)**

- 14. After clicking the **CONTINUE** button, you will be prompted to register at the **Smart-STB** website. Please ensure that all information entered is correct.
- 15. After you have successfully completed the form on the **Smart-STB website**, proceed to your Smart TV, then reload the portal. Wait until the process is complete.
- 16. Once the process is complete, your Smart TV will be connected to the Zazy TV platform.

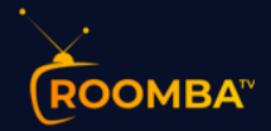

# <span id="page-12-0"></span>**3 Zazy TV Platform**

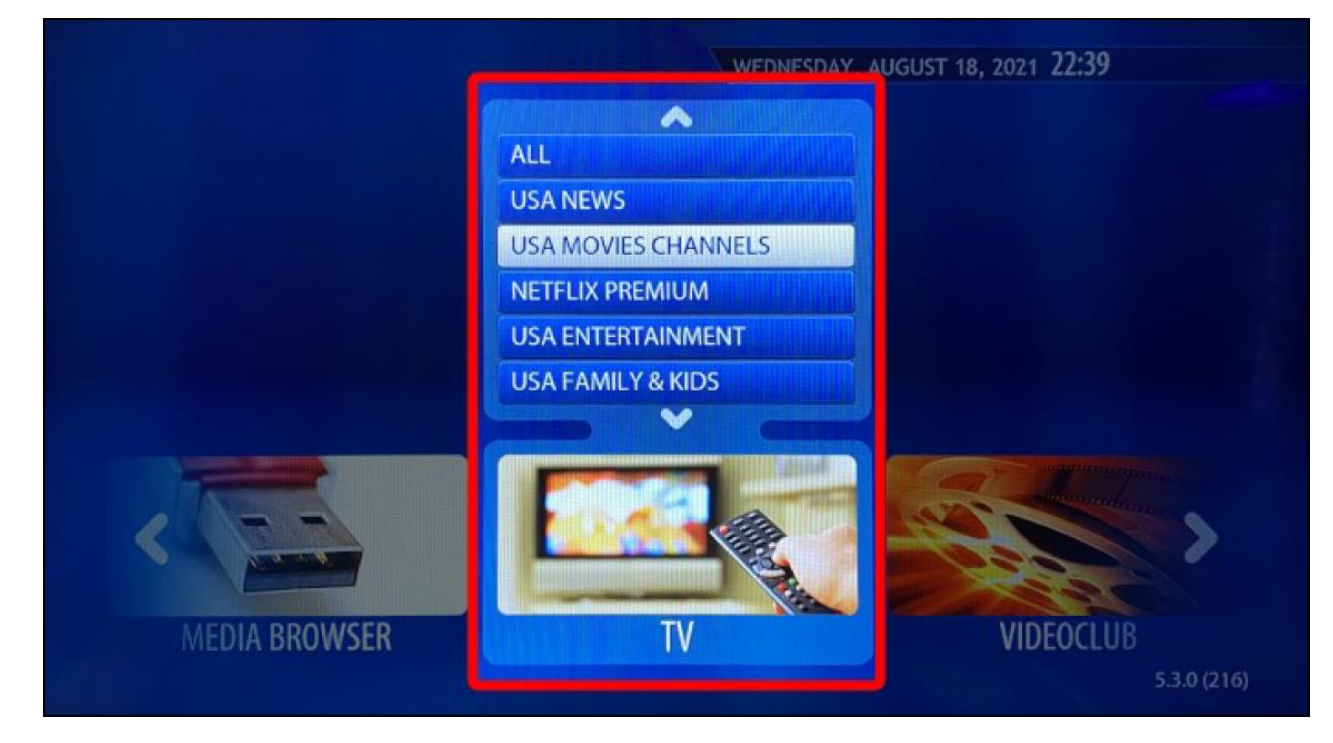

The Zazy TV consists of the following features:

- **0** TV
- **O** Videoclub
- **TV Series**
- **O** Radio

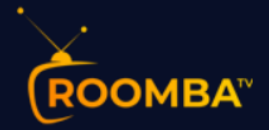

#### <span id="page-13-0"></span>**3.1 TV**

The TV section provides you the category list of all the available TV channels, movies channels, etc. To watch a TV channel, select from the category list, then click on a channel that you would like to watch.

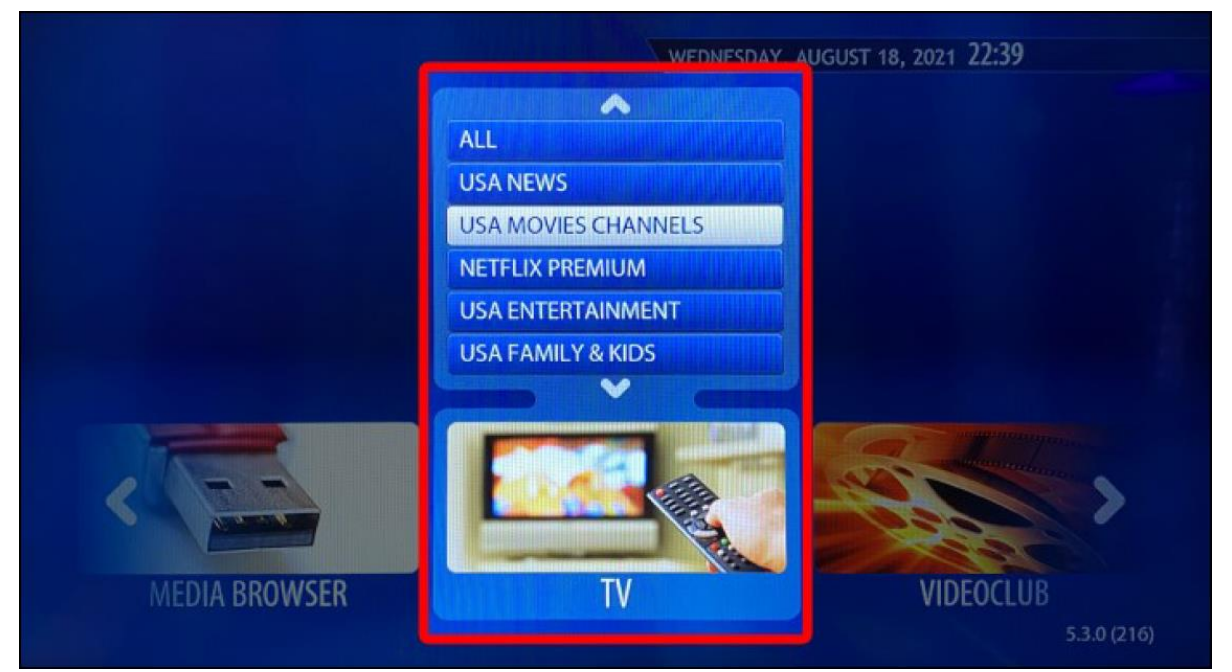

*Example of a TV channel playing*

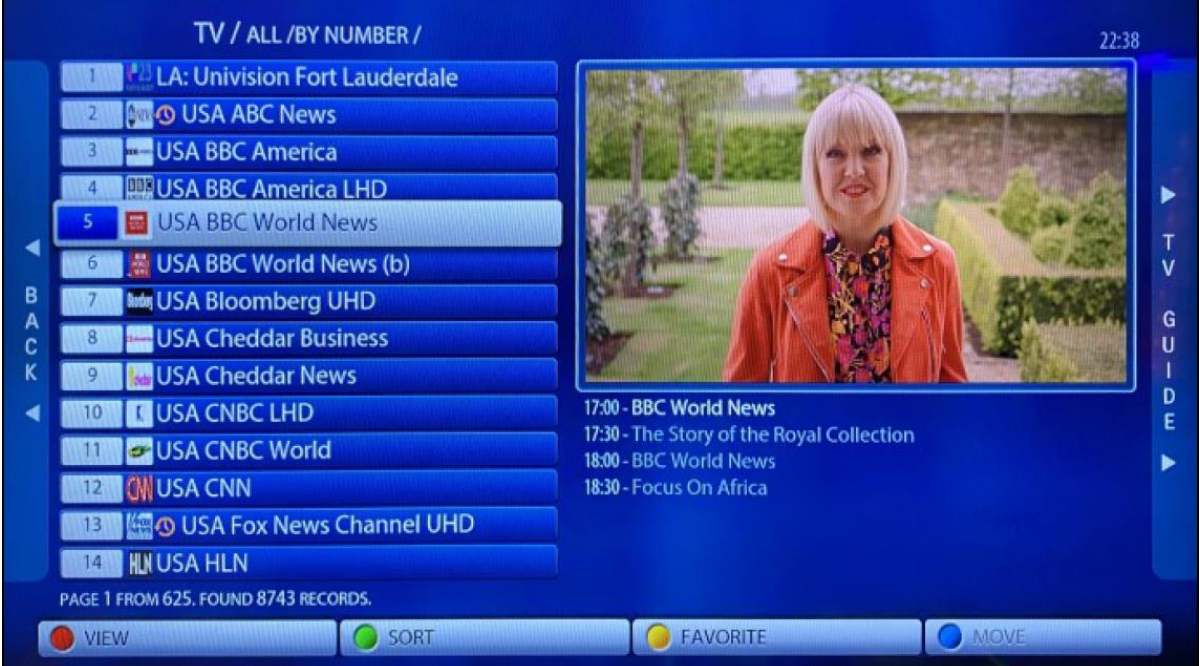

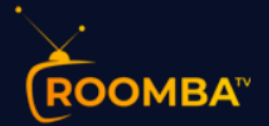

Some TV channels has an EPG (Electronic Program Guide) available. If a selected TV channel includes an EPG, it will be displayed under the video player.

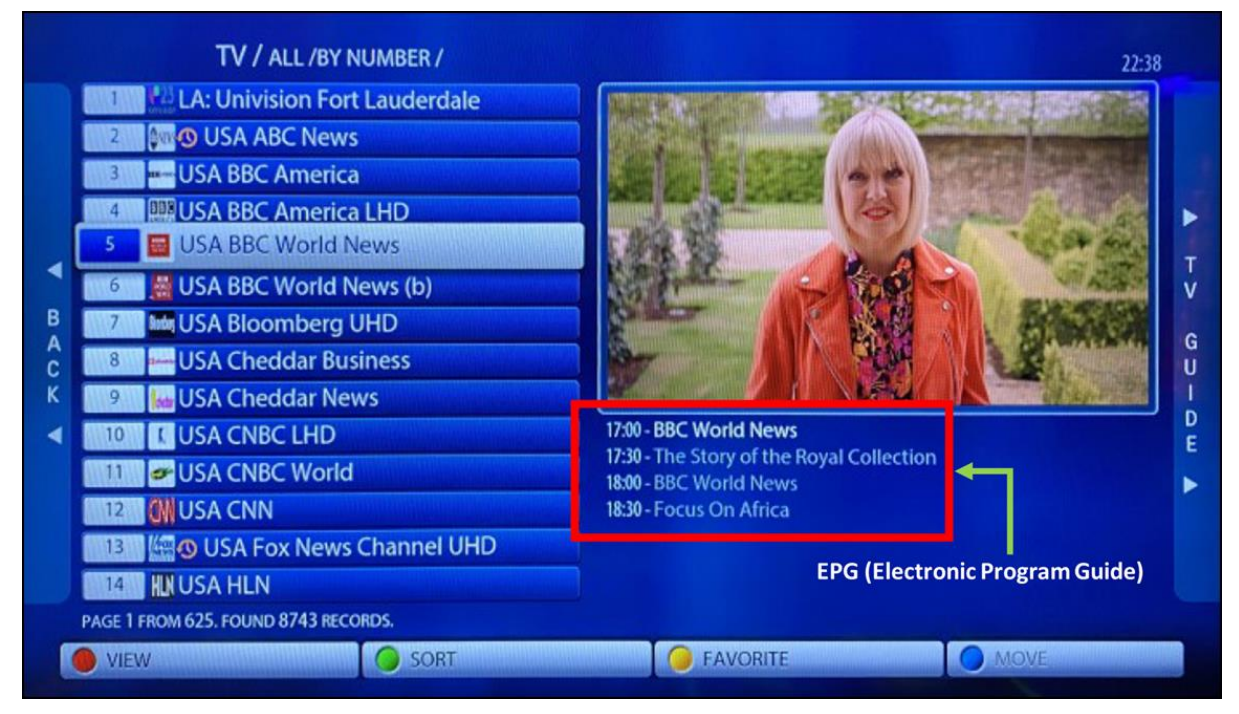

![](_page_15_Picture_0.jpeg)

#### <span id="page-15-0"></span>**3.2 VIDEOCLUB**

The Videoclub section contains the category list of all the available movie genres (i.e., action, sci-fi, etc.), new releases, etc. To watch a movie, select from the category list, then click on a specific movie that you would like to watch.

![](_page_15_Picture_44.jpeg)

#### *Example of a selected movie*

![](_page_15_Picture_45.jpeg)

![](_page_16_Picture_0.jpeg)

#### <span id="page-16-0"></span>**3.3 TV SERIES**

The TV Series section contains the category list of all the available TV series by genre (i.e., documentary, drama, family etc.). To watch a series, select from the category list, then click on a specific series that you would like to watch.

![](_page_16_Picture_3.jpeg)

#### *Example of a selected TV series*

![](_page_16_Picture_65.jpeg)

![](_page_17_Picture_0.jpeg)

# <span id="page-17-0"></span>**4 Contact Us**

For inquiries or concerns about your account, you may submit a support ticket to the link below:

[https://clients.zazytv.com/clientarea.php](https://clients.roomba.tv/clientarea.php)